# *"Search and Verification of Challan" (Only for Unregistered User)*

• This option is used to search challan and get the print of challan **Only for Unregistered user** 

**Fig 1.1** 

[\*] Sign indicates that field is mandatory to enter or to select.

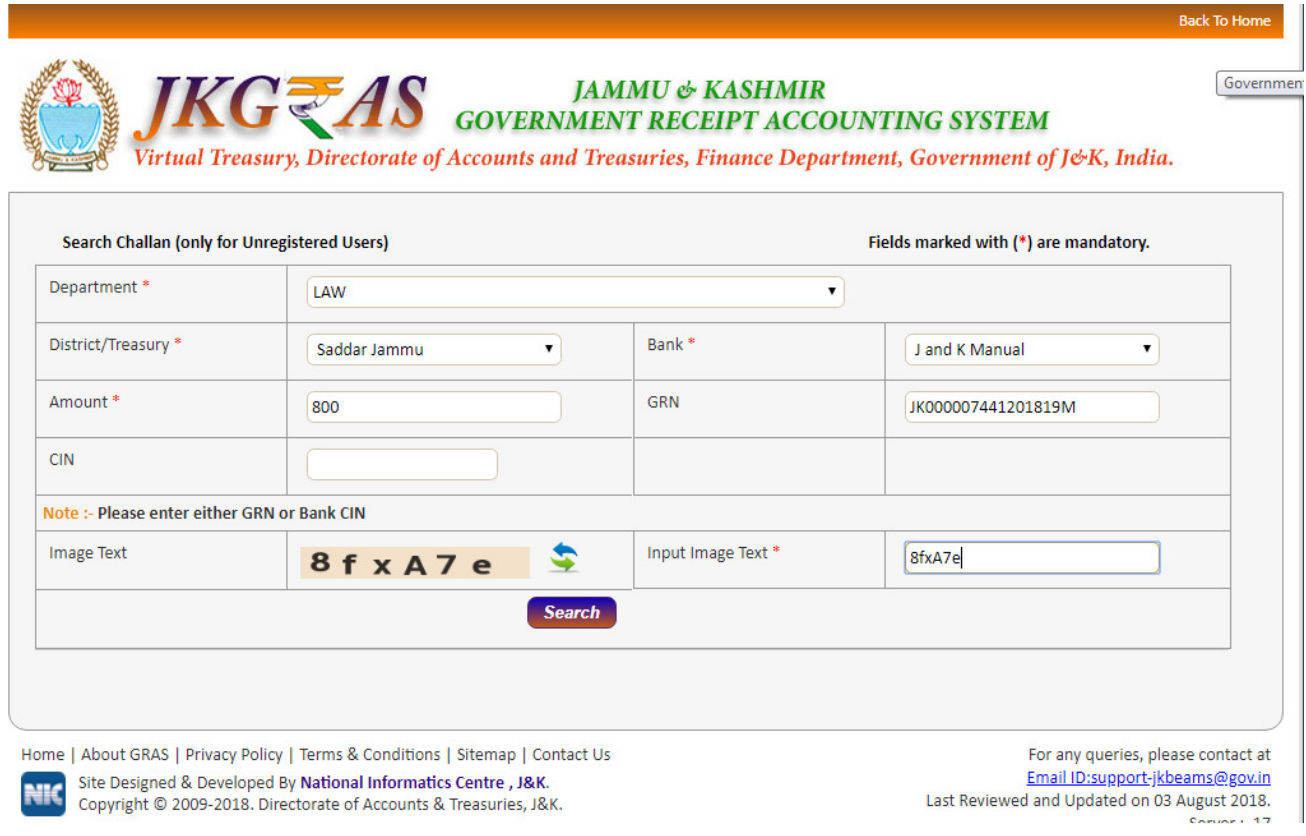

#### **Process:**

- $\blacksquare$ **Department-** Select **Department** printed on challan from the dropdown list.
- $\blacksquare$  $\blacksquare$ **District/Treasury** - Select the **District/Treasury** printed on challan from the dropdown list.
- **Bank**  Select **Bank** printed on challan from the dropdown list.
- **Amount**  Enter the **Amount** of challan**.**

#### **Note:**

#### **User gets the challan details only when user knows either one option from following options:**

# **1. GRN No :**

User must know the GRN *Government* Reference Number (GRN) generated on the Challan to uniquely identify the payment to be made by the user. (18 **digit GRN generated is properly noted and saved)** 

#### **(OR)**

# **2. Bank CIN:**

User gets bank **CIN No**. of that respective bank after the successful completion of the transaction. CIN (Challan Identification Number) is generated as an acknowledgement for payment made online. If user does not remember CIN then please check it in respective bank transaction by login net banking account of respective bank.

## **(OR)**

## **3. Bank PRN:**

User gets bank **Payment Reference No.** of that respective bank. If user does not remember PRN then please check it in respective bank by login net banking account of respective bank.

 Click on "**Search Button"** to get the details of challan. User will get screen(fig1.2)

 $\blacksquare$ 

# Fig1.2

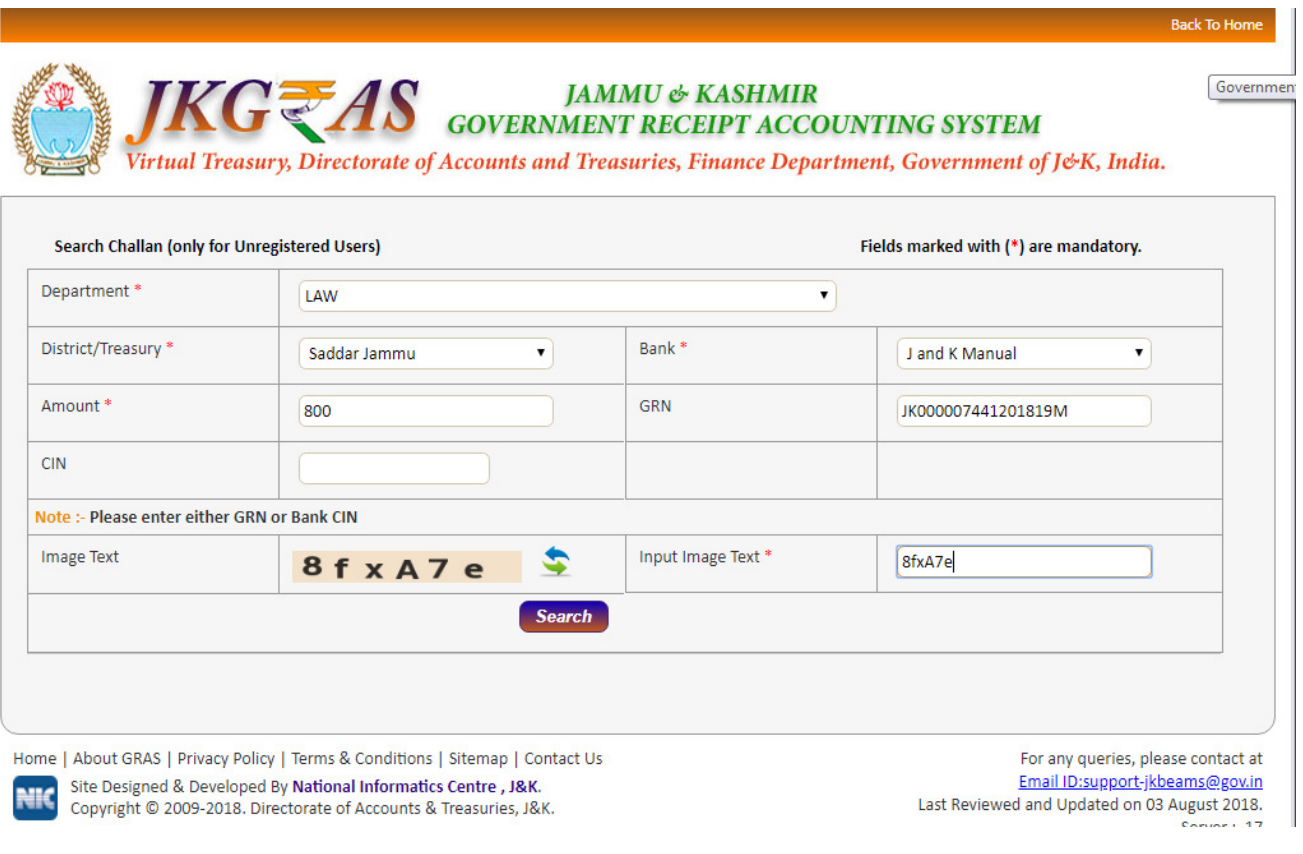

Since GRAS site has not received Bank CIN from Bank, hence challan will not be able to view and following screen will appear (fig1.3)

#### **Note:**

 $\checkmark$ In case of successful payment (i.e. Customer account debited in bank but Bank CIN not updated on GRAS site), Please update the bank CIN by clicking on **"Verify"** 

Fig1.3

Click on "**Verify"** link from ( fig1.3)

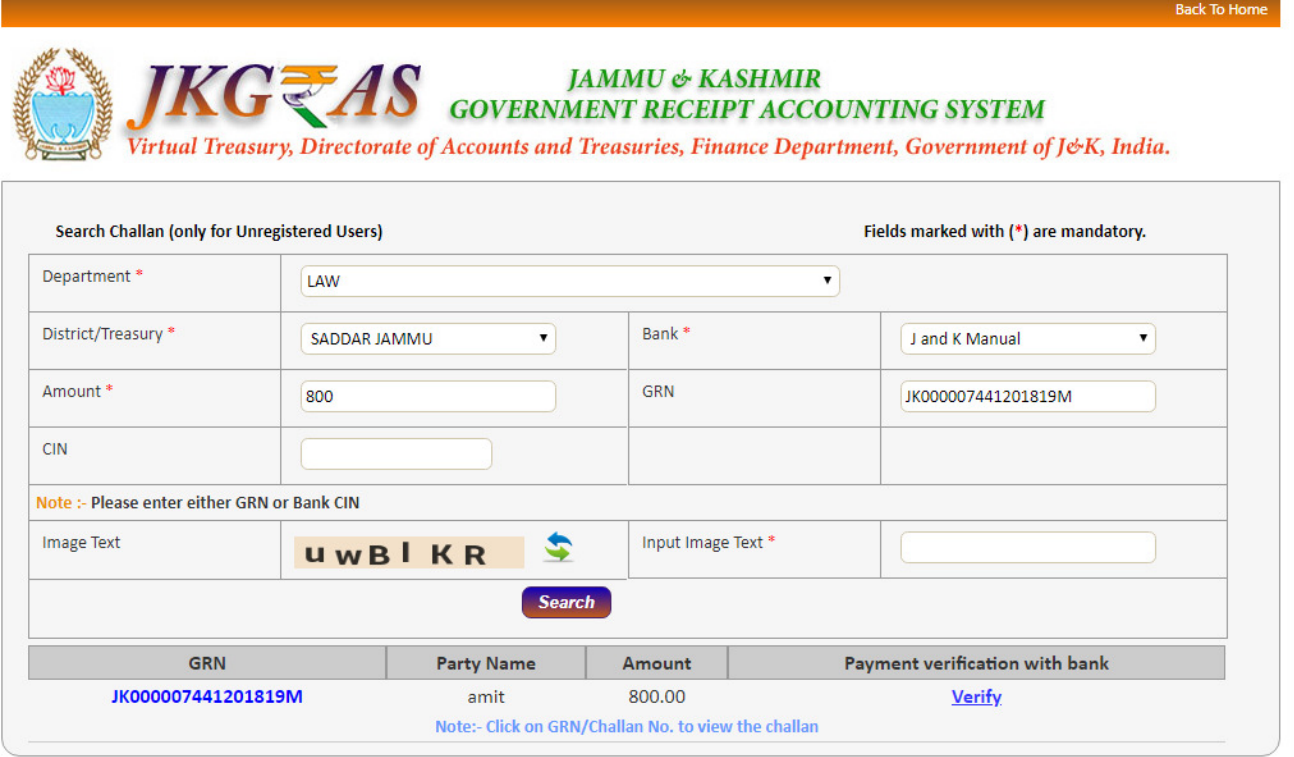

Home | About GRAS | Privacy Policy | Terms & Conditions | Sitemap | Contact Us

For any queries, please contact at

# **Fig 1.4 Verification Response**

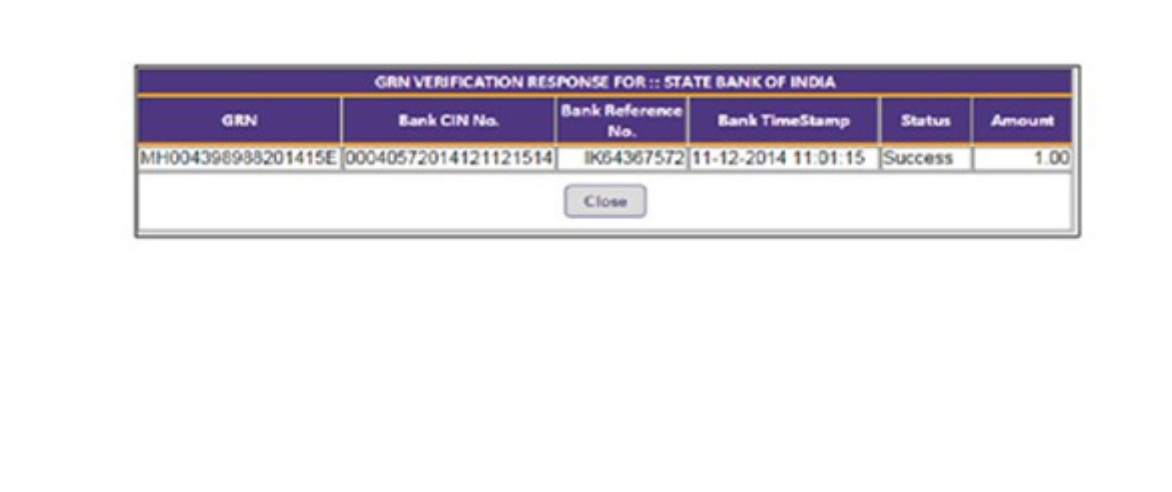

- <sup>o</sup> Again follow the same **process** of search challan(refer above process page no.1)
- <sup>o</sup> Click on "**search button**" user will get screen (fig1.5)

# **Fig1.5 (Verified CIN No. Screen)**

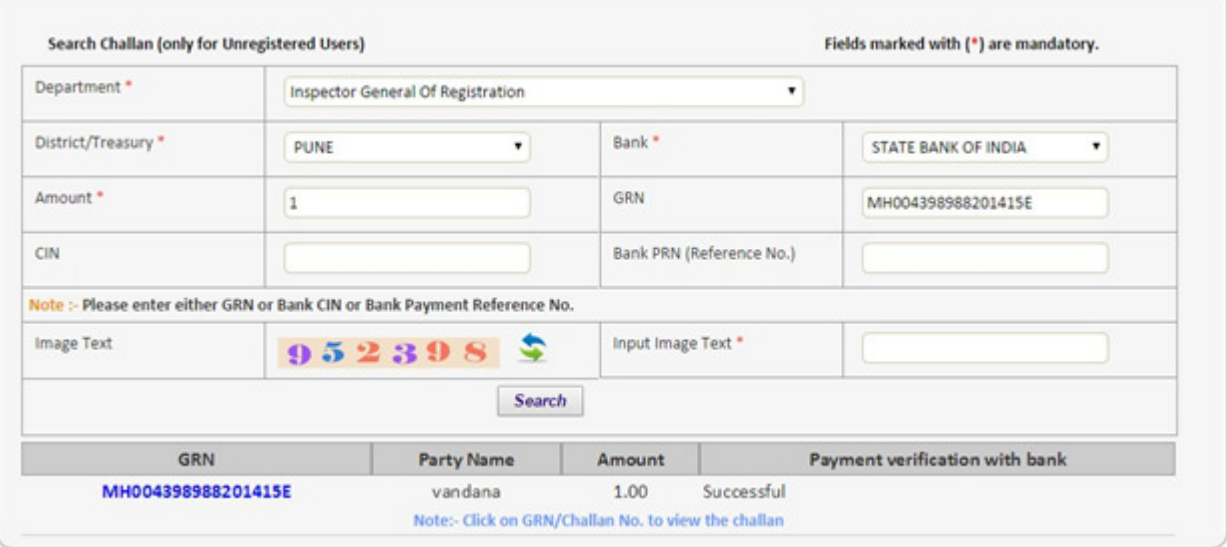

#### **Note:**

- $\checkmark$ If GRAS site receive the Bank CIN from Bank site, then **Payment verification with bank** is shown as **"Verified"** and user can click on GRN No. to view the **challan.** 
	- Click on **GRN No**. user will get screen fig (1.6)

# **Fig 1.6 Format of Challan**

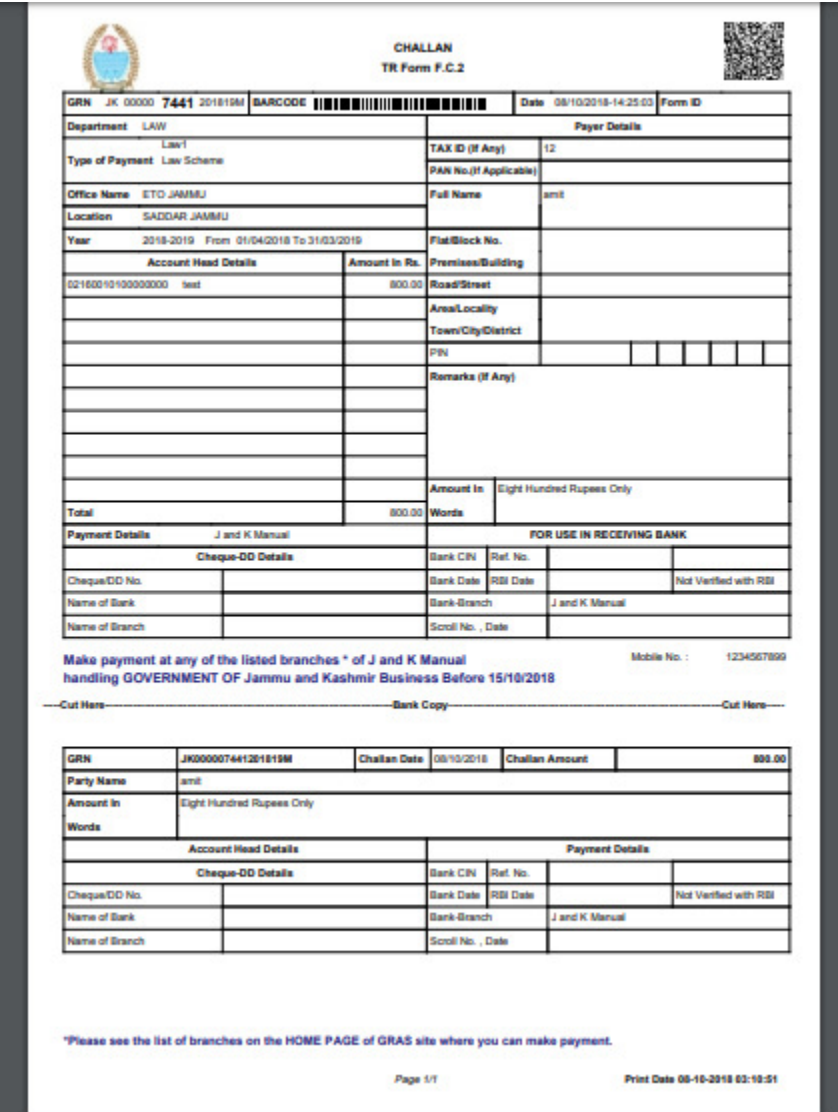

NIC-SDCPN-FIN-GRAS-User manual -01 Version 2.0 7